## **Why?**

As a parent, being involved in your child's education is paramount. With classrooms moving towards the use of Chromebooks, this poses new challenges, but also provides great opportunities for staying informed about your child's education.

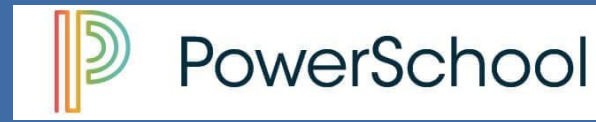

PowerSchool is the Student Management System (SMS) used by Muncie Community Schools. This is the software used to take attendance daily and generate report cards, transcripts, and other important data for the school corporation. As a parent, you can log in to PowerSchool and check your child's current grades, attendance, and teacher comments. You can also use the PowerSchool App and have grade updates emailed to you or sent to your phone.

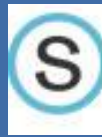

## S schoology

Schoology is the Learning Management System (LMS) used by Muncie Community Schools. Teachers use Schoology to deliver information and instruction to students digitally. Students may turn in digital work, take quizzes/tests, or view digital resources for class. As a parent, you can see when assignments are due, look at your student's submissions, see classroom announcements, and look at student results for tests and quizzes. Schoology let's you go into the classroom digitally.

## **My Access**

Use the directions on the inside of this pamphlet to CREATE your own parent account in PowerSchool. The USERNAME and PASSWORD are created by you when you make your account. Contact the secretary at your child's school if your need the ACCESS ID and ACCESS PASSWORD. They are different for each student.

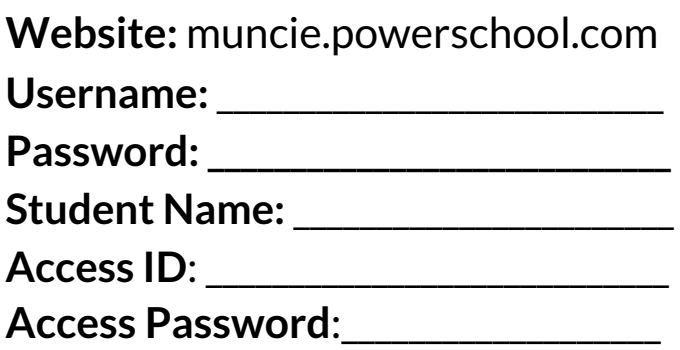

Use the directions on the inside of this pamphlet to CREATE your own account in Schoology. You will make your own USERNAME and PASSWORD. To connect to your student you will need the child-specific PARENT ACCESS CODE from your child's teacher. Some classrooms use Schoology more than others, but once you have connected to your student, you can see all courses and groups that the student is a part of.

### **Website:** muncie.schoology.com

**\_\_\_\_\_\_\_\_\_\_\_\_\_\_\_\_\_\_\_\_\_\_\_\_\_\_\_\_\_\_\_\_\_\_\_\_\_\_\_**

Username:

**Password:** 

#### **Parent Access Code:**

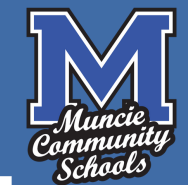

# **Parent Software Access Guide**

### Muncie Community Schools

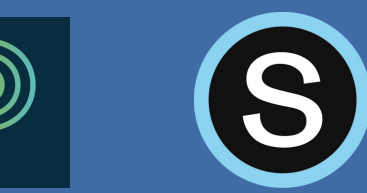

A guide to help parents effectively use PowerSchool and Schoology software.

- Check Grades
- Check Attendance
- See Class Announcements
- See Assignments and Feedback
- View Digital Classroom Materials
- See Student Assignment Calendar
- See Student Test Responses
- And Much More...

### How to create a parent account with PowerSchool

1. Go to muncie.powerschool.com

#### 2. Click "Create Account" tab.

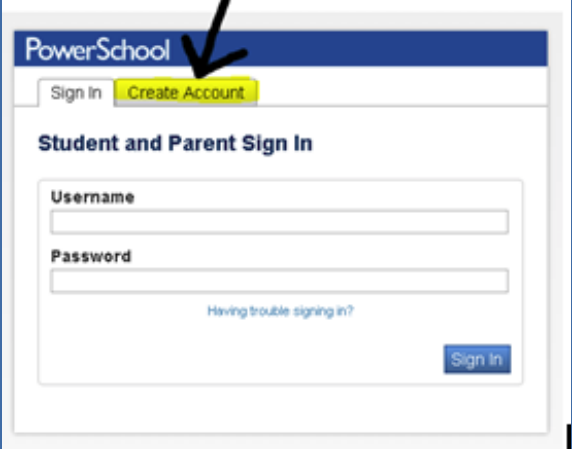

3. Create your own parent account. Choose your own login information.

4. Use the Access ID and Access password for each student to link to their account.

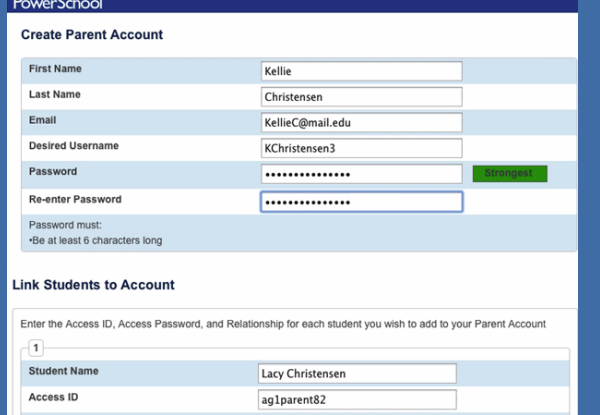

5. Go back to ps.muncieschools.org and choose "sign in". Use the login info you created.

6. Use the navigation bar to look at information for your students. If you have more than one student, you can connect them all.

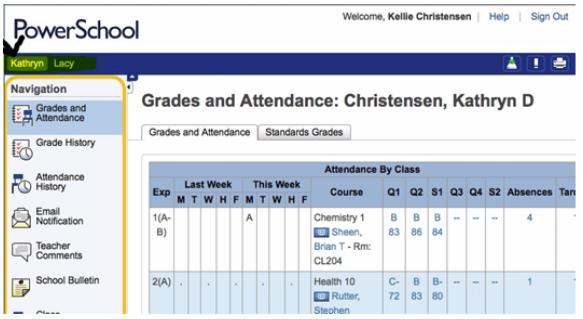

### How to create a parent account with Schoology

1. Go to www.Schoology .com

2. Chose "sign up" and select "parent"

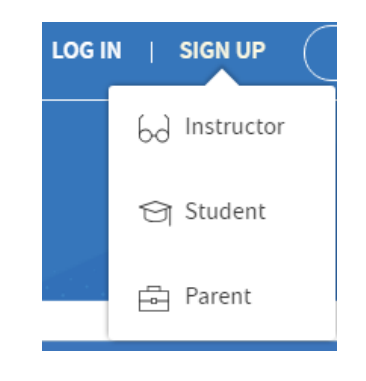

#### 3. Enter the Parent Access Code you received from your child's teacher.

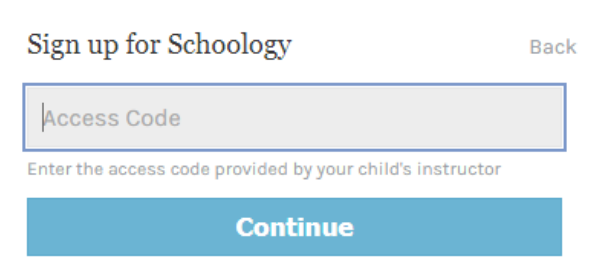

4. Create your own account by choosing a username and login.

5. Sign in to Schoology and click "courses"to see what your student sees in each class.

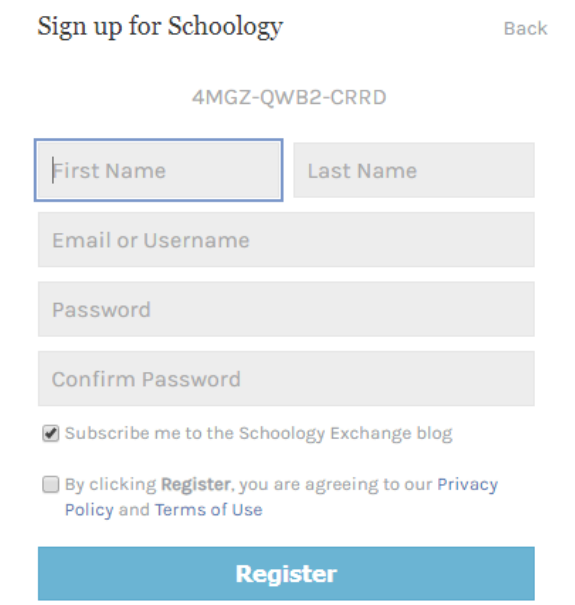